# **Chapter 2**

## **Acquiring and Installing the Archivists' Toolkit<sup>™</sup>**

### **Overview**

The Archivists' Toolkit<sup> $M$ </sup> requires both a client application and a relational database. The client application provides an interface for entering, editing, searching, and deleting data, which is stored in the database.

These instructions for download and installation are for the client application of the Archivists' Toolkit<sup> $m$ </sup>. Before downloading and installing the client, the repository or the repository's IT support staff must install one of the three database backends that the Toolkit supports – MySQL 5.0, Microsoft SQL Server 2005, and Oracle 10g – and configure it to be used with the Archivists' Toolkit. Instructions for installing and configuring the MySQL database are available at:

http://www.archiviststoolkit.org/support/downloads/InstallGuidelines.pdf. Instructions for installing and configuring the Microsoft SQL Server and Oracle backends can be found on the Toolkit wiki: https://wikis.nyu.edu/ArchivistsToolkit/.

Note: The XAMPP distribution does not ship with InnoDB tables enabled in MySQL. This is required for the AT. To solve this problem, edit c: $\xamp; xamp\rightarrow\psi\in\mathbb{N}$ , cnf, commenting out the "skip-innodb" line and uncommenting the other innodb configuration lines. Then restart the MySQL service, and the installation should go smoothly.

#### **Acquiring the Archivists' Toolkit™**

You can download the client application for the Archivists' Toolkit™ at http://www.archiviststoolkit.org

Follow these instructions to download the client application:

- 1. Locate the appropriate version for your operating system.
- 2. If you have Java Virtual Machine version 1.5, running on your computer, select the link for the version without Java VM, which will install the AT client without Java VM. If not or if you are uncertain which Java VM version you have, select the download option with Java VM. Currently the Toolkit will *not* work with Java 1.6.

After clicking on the link to the appropriate version of the software, your browser will open a download window from which you can save the installation file to your desktop, or in any directory where you will be able to locate it during installation.

3. Once the installation file is saved to your computer, follow the installation instructions in the following section.

#### **Installing the Archivists' Toolkit<sup>™</sup>**

After downloading the installation file for the Archivists' Toolkit™ client application, you must execute the installation process following these instructions:

1. Launch the installation process:

For Windows, double-click **installArchivistsToolkit.exe** or for Mac OS X, double-click **installArchivistsToolkit**.

Notes:

- Requires Mac OS X 10.4 or later.
- If you do not have a Java Virtual Machine version 1.5 installed, be sure to download the package that includes Java VM. If uncertain, download the package that includes Java VM. Currently the Toolkit will *not* work with Java 1.6.
- The compressed installer should be recognized by StuffIt Expander and is automatically expanded after downloading. If it is not expanded, you can expand it manually using StuffIt Expander 6.0 or later.
- 2. An InstallAnywhere window will appear, followed by a window displaying the Archivists' Toolkit icon.

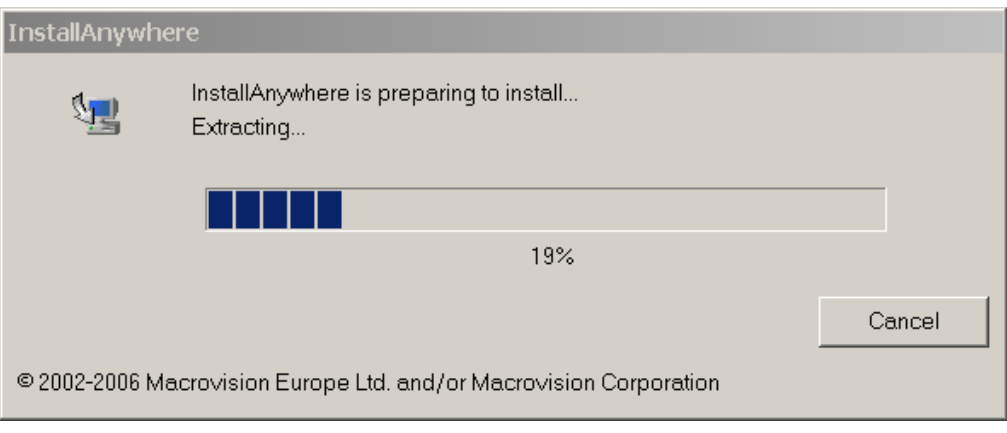

An installation window will open.

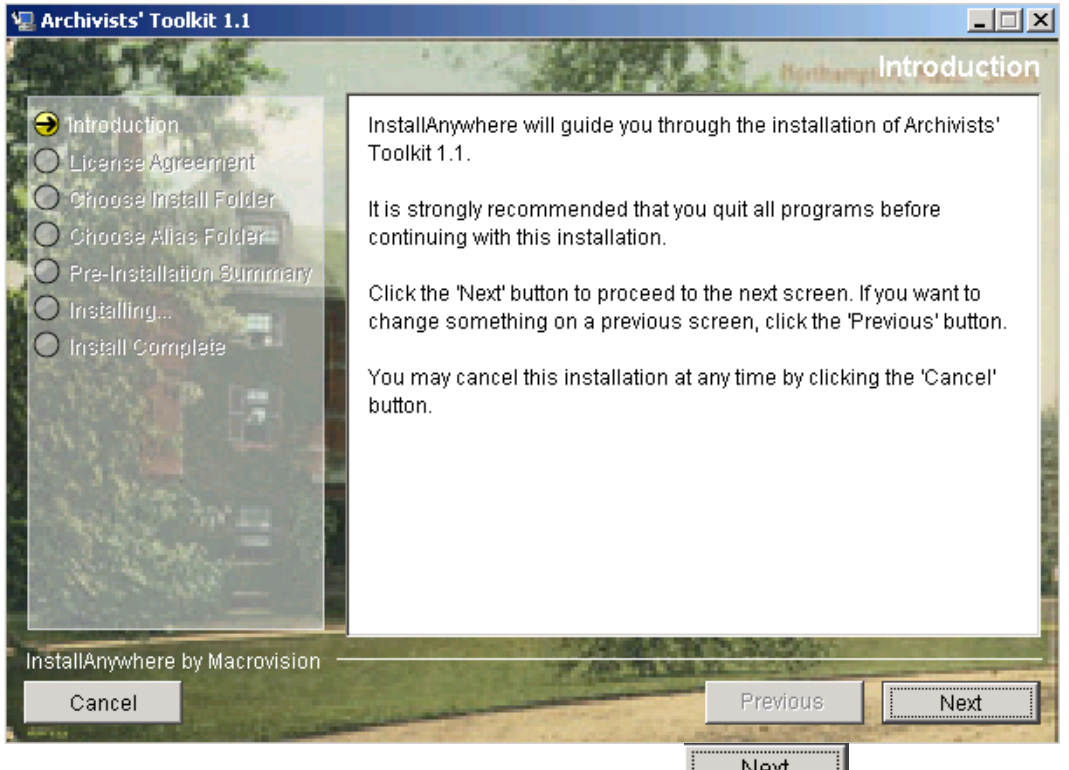

After reading the introductory information, press the  $\frac{\mathbf{R}\cdot\mathbf{R}}{\mathbf{R}}$  button.

3. Read the license information provided, scrolling down through the full text of the license. If you accept the terms of the license, select **I accept the terms of the License Agreement** and

press the <u>Elect Rest</u> Figure 1. If not, you can **Cancel** the installation process and the Toolkit will not be installed.

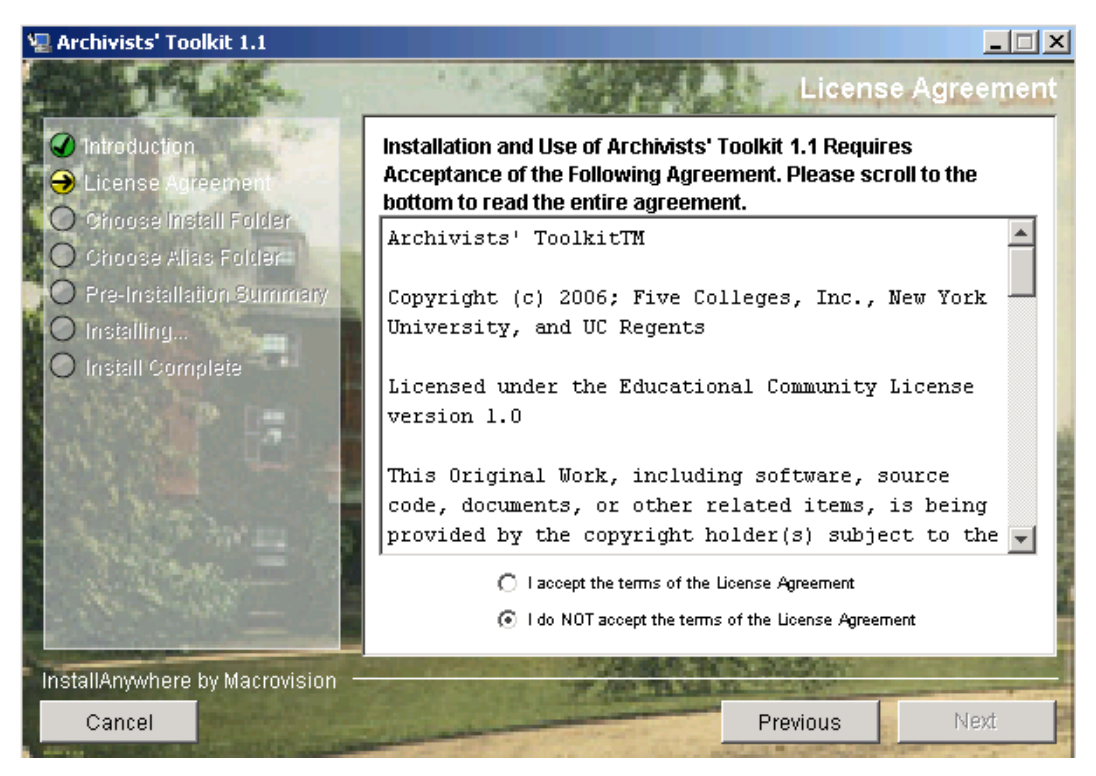

4. Choose the folder on your computer where you wish to install the Toolkit. You can accept the default directory that is provided, or press **Choose** to open a dialog for selecting a different folder. Press **Next** when you have selected the desired folder.

Note: The Mac installation presumes the user is logged onto an administrator account. To install on a non-administrator account, change the default directory to a directory the user is allowed to modify.

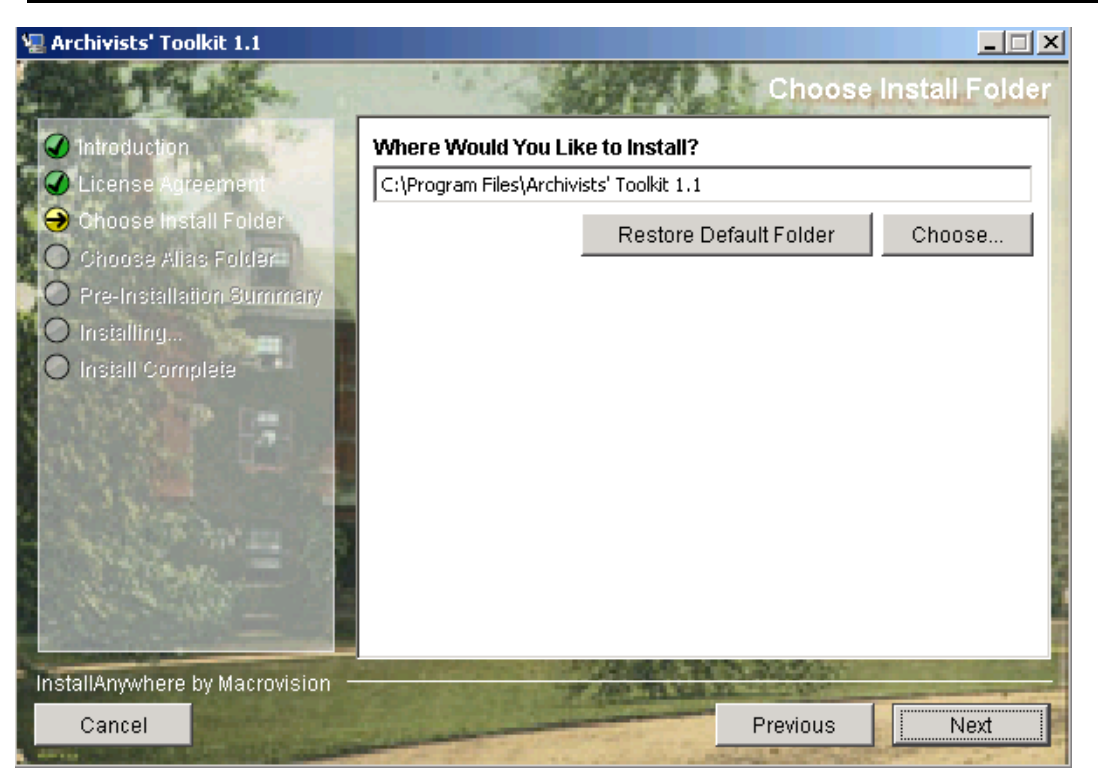

5. Select a location where you would like to create a shortcut for starting the Toolkit. Press the Next<sup>"</sup> button.

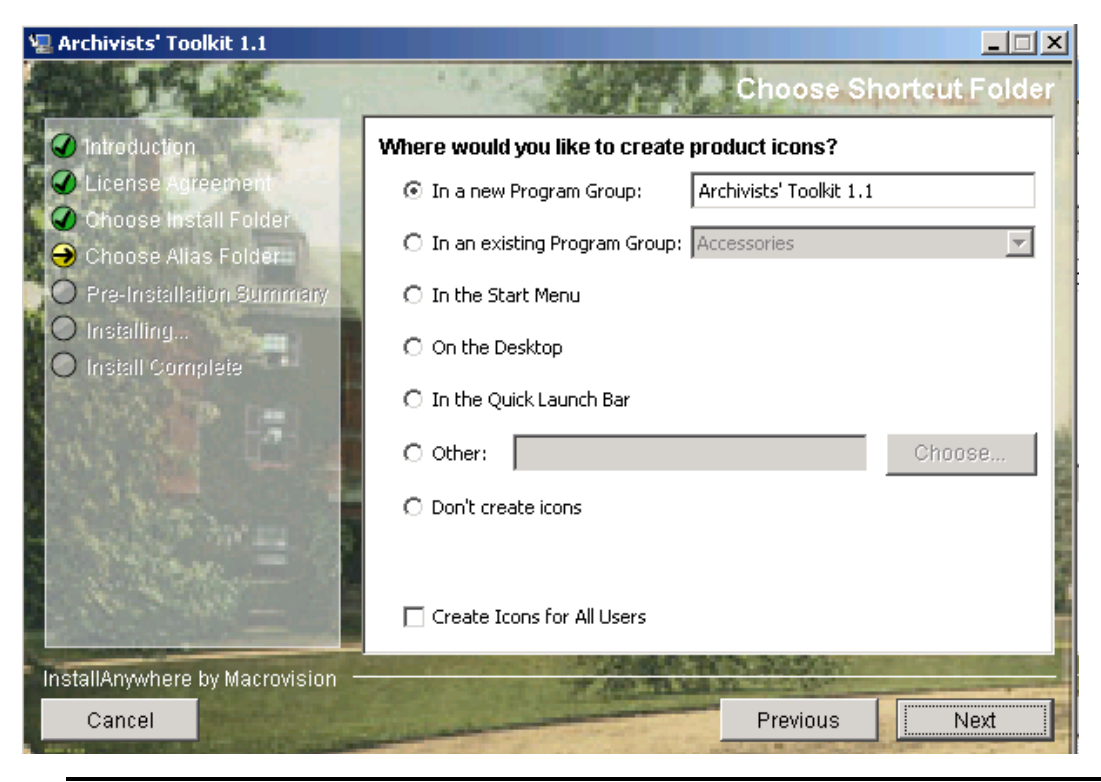

Note: After the Toolkit has been installed on an administrator account there are two options for setting up aliases on non-administrator accounts for Mac users:

1. Launch the application from the non-administrator user account. Right click on the application in the dock and select "Keep in Dock."

2. Open the directory in which the Toolkit is installed. Hold down the Command and Option keys and drag the program icon to the desktop.

6. You will see a summary of the configuration settings you have established for the installation. If they are correct, press the **button** to finish the installation process.

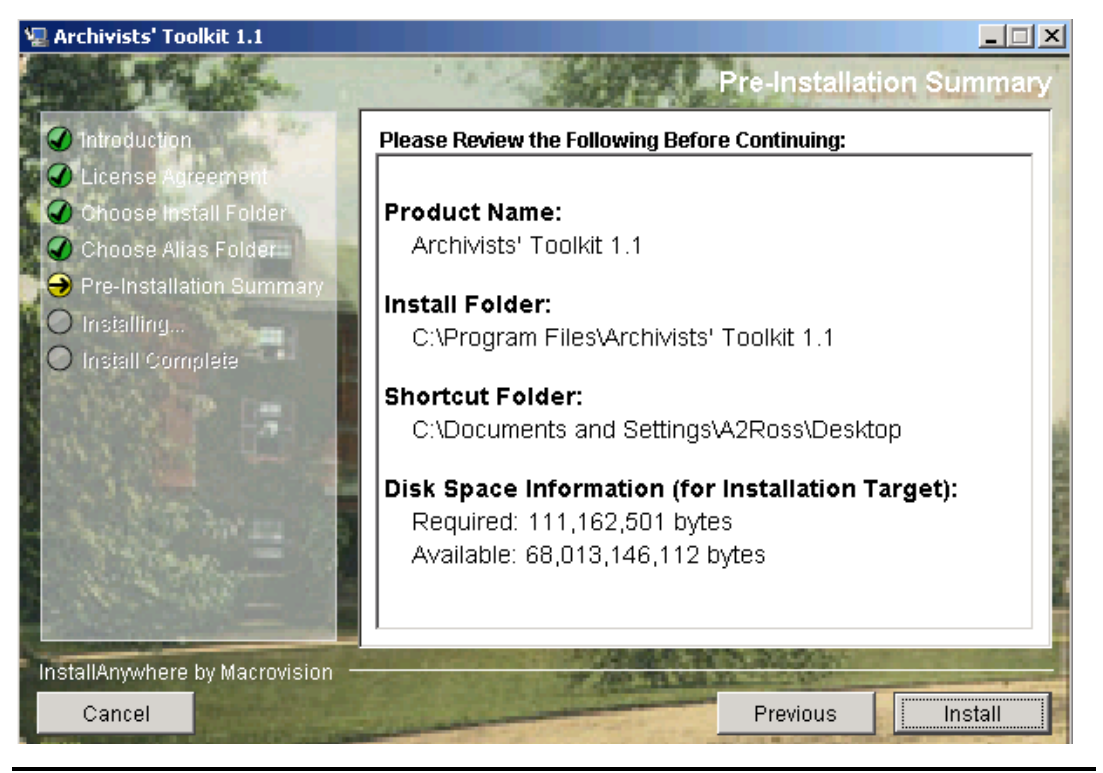

Note: Canceling the **Install** process does not guarantee that the Toolkit, or some part of it, will not be written into the selected directory.

7. The installation window will display progress of the installation. When the installation is complete, a message will appear indicating that the installation has completed. Press **Done** to close the installation window.

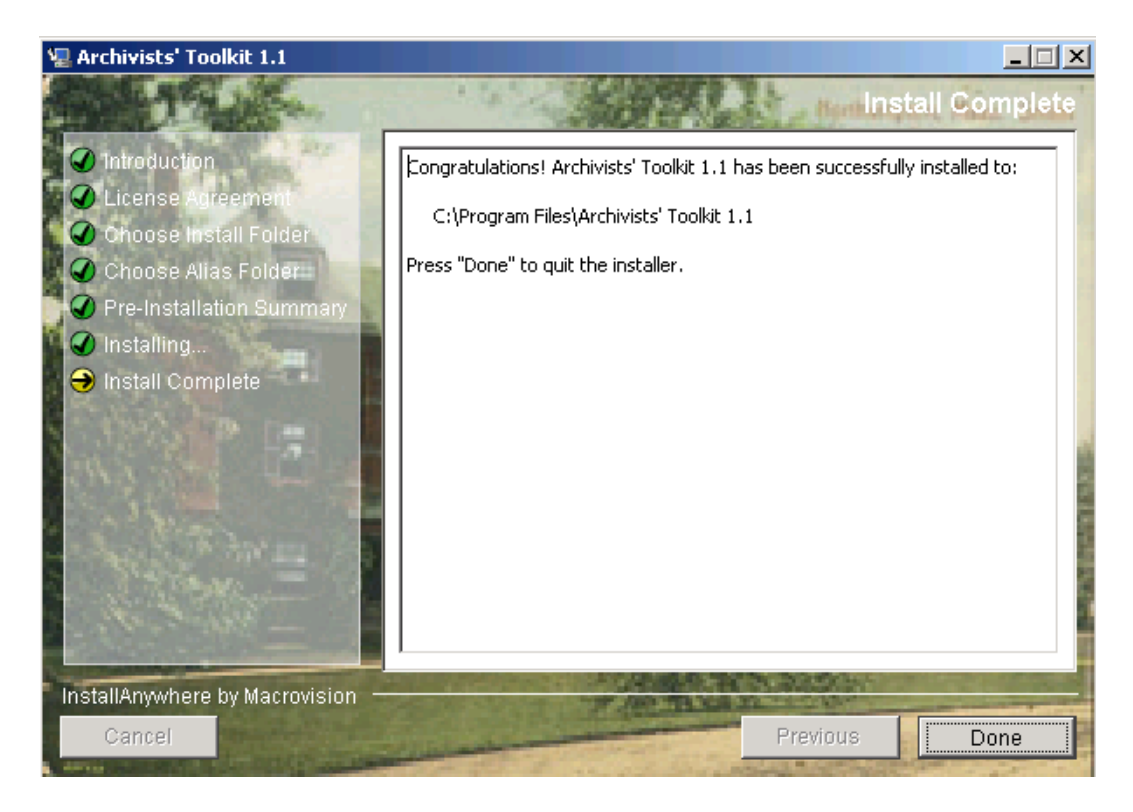